Hopefully the following information will be helpful for any of you who will be utilizing GoodBudget to track your "danger" categories. I recommend that you get the system set up on your laptop/ desktop THEN put the app on your phone and log in with the same information. Clients have definitely had some issues trying to do the initial set up on their phones.

- 1. Decide what categories you are going to track as you go to make sure you stay beneath your targeted weekly amounts. i.e. dining out, groceries, coffee, etc. Not too many! Just the ones you know you need to watch.
- 2. You will be setting up an envelope for each of these categories with the total amount allowed weekly. (You have the option to do it monthly – but I think weekly keeps me more in control.)
- 3. Go to [GoodBudget.com](http://goodbudget.com) and click on Sign Up. Choose an email and password for your account. (Remember - this is the same log in you will use on your smart phone.) Select the Free Plan and click on Get Started.

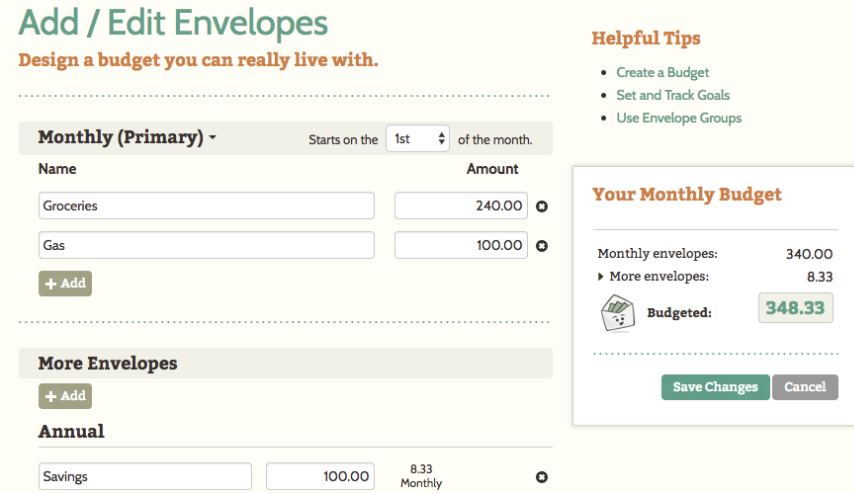

4. Create Your Envelopes: Click on Add/Edit on the Envelopes tab.

Click on the arrow next to Monthly (Primary) and change to Weekly. Then choose the day of the week you would like your envelopes to refill. (I use Sunday morning.)

Edit/Add Envelopes to reflect the envelopes and amounts you want. (The photo above is what they automatically give you - so you'll want to change these.) You're allowed up to 10 primary envelopes. I recommend you delete the Savings Envelope that they include under More Envelopes as this feature gets really confusing.

## **Add / Edit Envelopes Helpful Tips** Design a budget you can really live with. • Create a Budget • Set and Track Goals • Use Envelope Groups Weekly (Primary) -Starts every Sunday  $\div$ **Name** Amount **Your Weekly Budget** Amazon 50.00 0 **Art Supplies**  $25.00$   $\circ$ Weekly envelopes: 492.50  $\blacktriangleright$  More envelopes:  $0.00$ Cash 100.00 0 492.50 **Budgeted: Dining Out**  $100$   $Q$  $25.00$   $\bullet$ Entertainment Save Changes | Cancel 112.50 0 Groceries Snacks/Sweets  $25.00$   $\bullet$ Starbucks  $25.00$   $\circ$ Takeout 30.00 0  $+$  Add

Note the Budgeted amount in the Your Weekly Budget box on the right hand side. This will reflect the total of all of your Envelopes and is going to be what you use as your weekly income amount. In the example above, this person's weekly income would be \$492.50.

Click on Save Changes.

5. Click on Fill Envelopes on the top left hand side of the page.

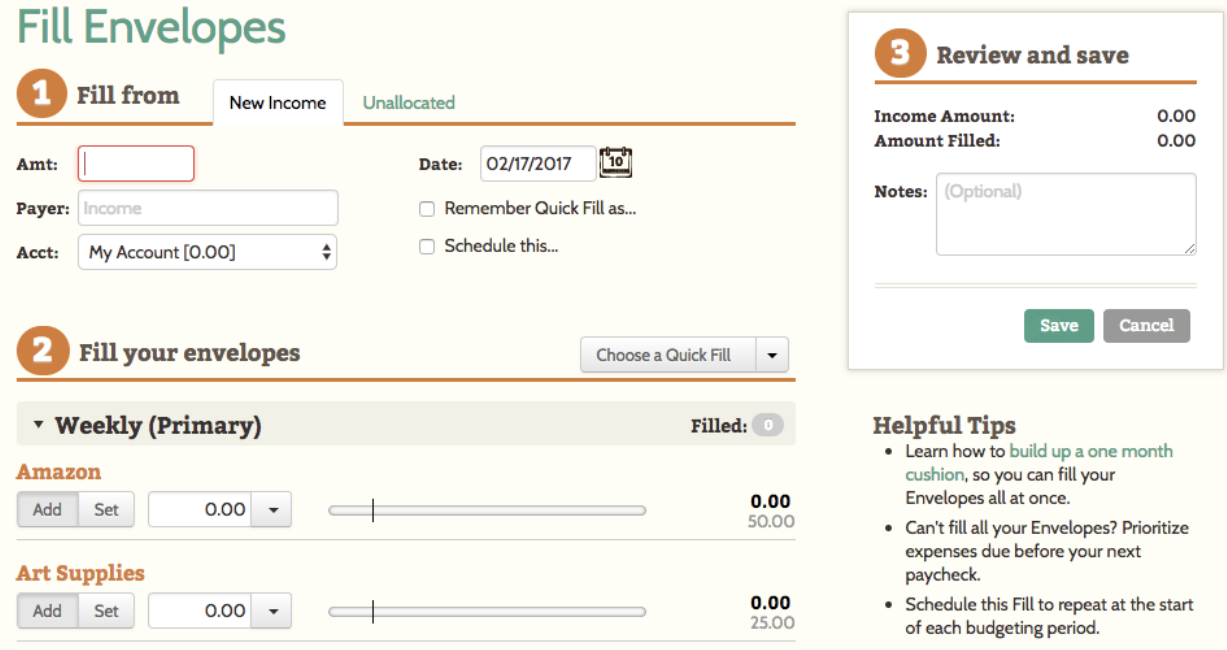

6. In the amount box fill in your weekly income amount.

Set the date to match the first upcoming day of the week that you have chosen to have your envelopes refill. (For example - if you are doing this work to set up your GoodBudget on a Friday but want your envelopes to fill on Sundays - click on the calendar and change the date to the upcoming Sunday.)

Check the box next to Schedule this… A drop down box will appear. Select Weekly.

Click on the arrow next to Choose a Quick Fill and select 'Set All', which is the reset option and means that your Envelopes will be set to 100% full each time your income posts.

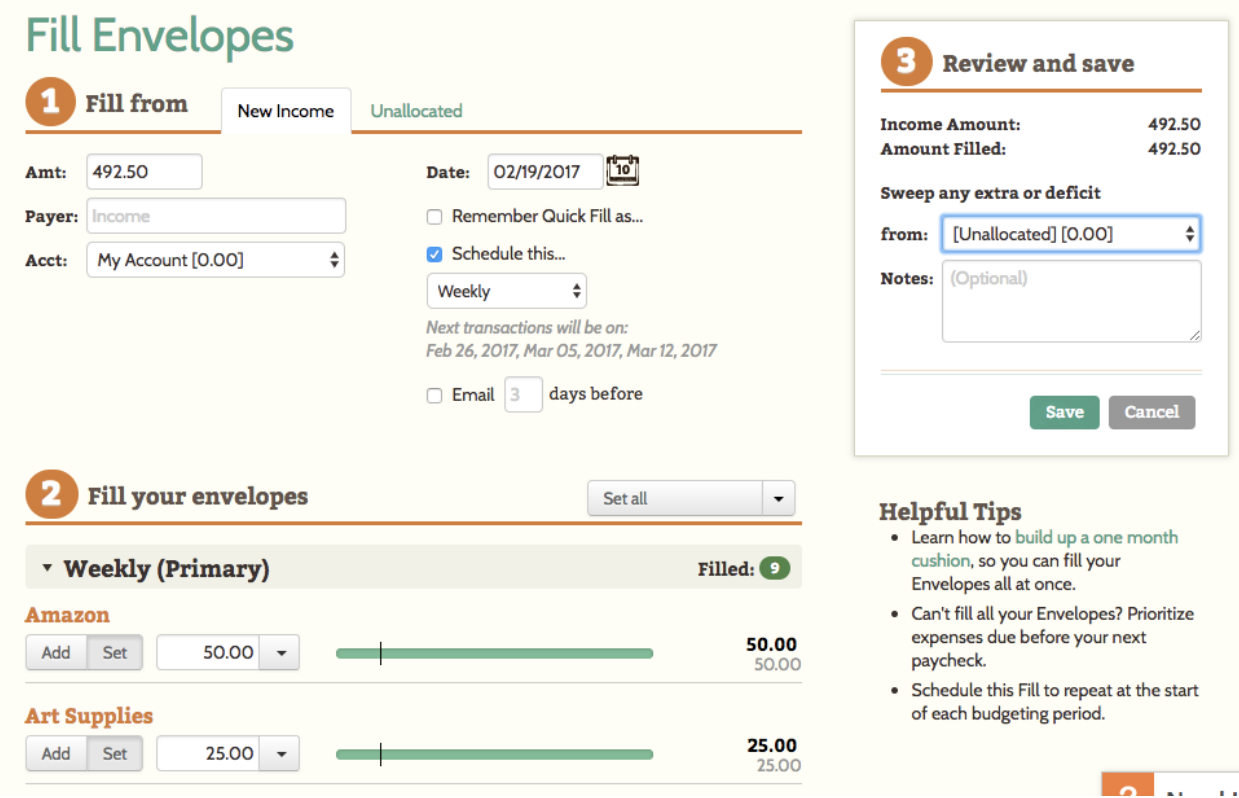

When you're finished, click Save.

## **Scheduled Transactions**

Save time and organize your budget with scheduled transactions

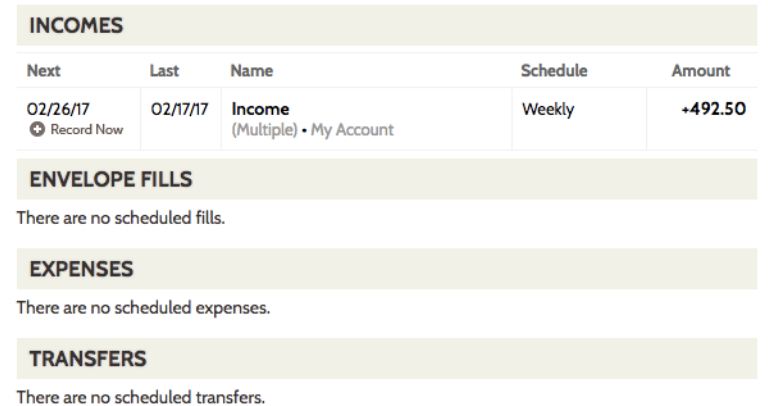

## **Helpful Tips**

- Save time by scheduling your regular income and expenses.
- · Track bills with scheduled expenses and email reminders.
- · Have your Envelopes refill each month automatically.

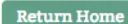

If you're setting this up a few days before you actually want your envelopes to refill, you can click on Record Now and your first fill will happen immediately. (For example let's say I'm setting this up on Friday, February 17th - but I want my envelopes to refill on Sundays. I can click on Record Now. My first fill (which would not have happened until Sunday, February 19th), will instead happen now. My next fill will then automatically happen on Sunday, February 26th.

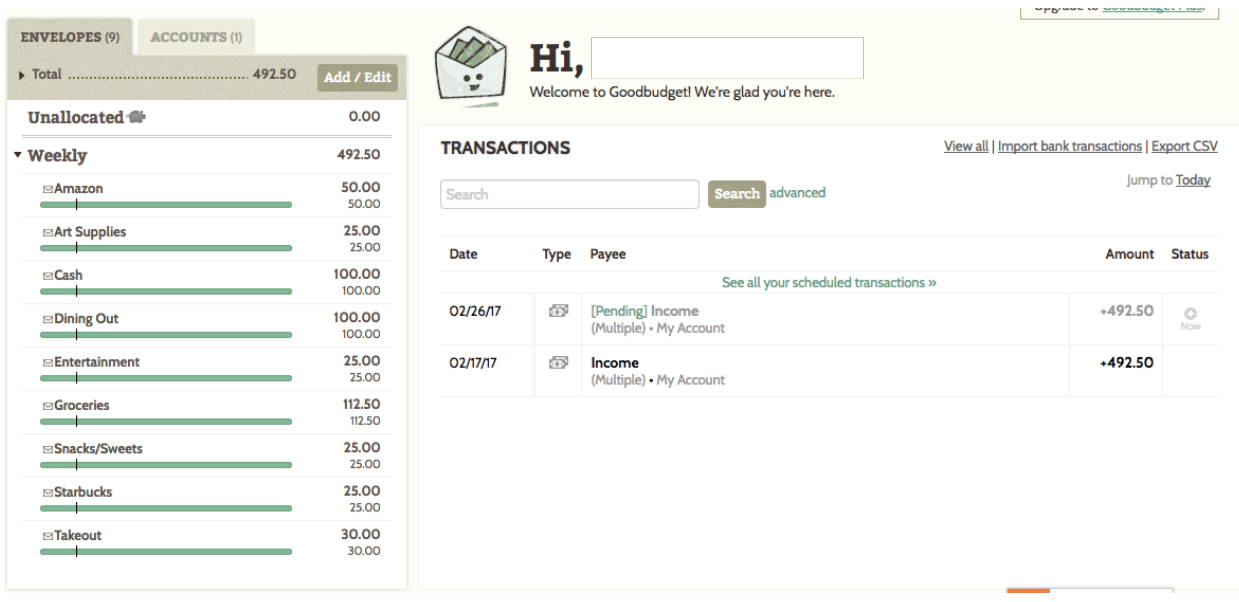

If you then go to the Home Page you'll see that [Pending] income at the top of your transaction history.

- 7. All you have to do is log in on your cell phone and start adding your transactions as they happen. Every time you have a transaction in one of your danger categories – i.e. you go to the grocery store – take 10 seconds to immediately enter the amount spent into GoodBudget. That will allow you to track as you go.
- 8. Make it a game! Remember that each week you stay under your allocated amounts you are doing even BETTER than you've projected. Track this progress by watching the growth in the "unallocated envelope". This will help enormously as you work to stabilize yourself financially. More and more you will find you are less pressured by the unexpected things that inevitably pop up here and there, because you are not spending unconsciously on things you don't really care about.

I have certainly found the GoodBudget customer service to be extremely responsive – so I definitely recommend reaching out if you are experiencing any individual challenges.

Need some inspiration? Check out this [BLOG POST](https://goodbudget.com/2015/12/getting-on-a-budget-an-actors-story/#.WKfCxhIrLeQ) the GoodBudget team wrote about a Managing Cash Flow Graduate!